# **GIGABYTE**

# U21

# **USER'S MANUAL** 用

使

手

冊

• Русский

 $V1.0$ 

 $\left( \overline{BC}\right)$ 

# **Поздравляем Вас с приобретением нового ноутбука GIGABYTE.**

Данное руководство поможет вам начать работу с новым устройством. Более подробную информацию можно получить на сайте www.gigabyte.com. На момент отгрузки все технические характеристики соответствуют заводским стандартам, и могут изменяться без предварительного уведомления: письменного или иного.

# **Первый запуск ноутбука GIGABYTE**

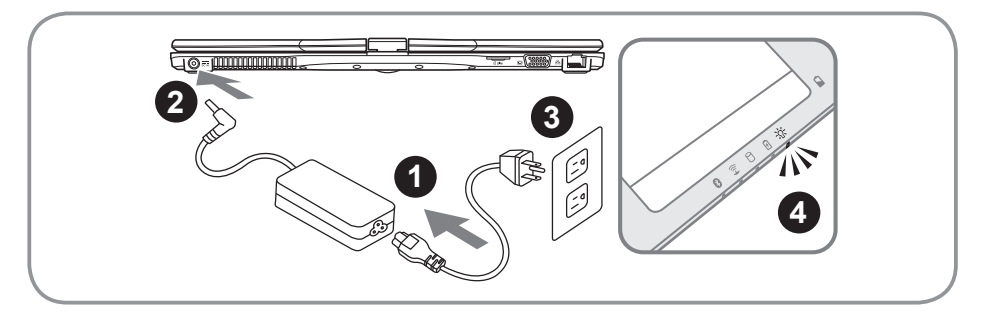

- Соедините шнур питания и сетевой адаптер
- 2 Подключите адаптер переменного тока к гнезду DC на вашем ноутбуке
- 3 Подключите шнур питания к электрической розетке
- 4 Для включения ноутбука нажмите кнопку включения при горящем индикаторе батареи

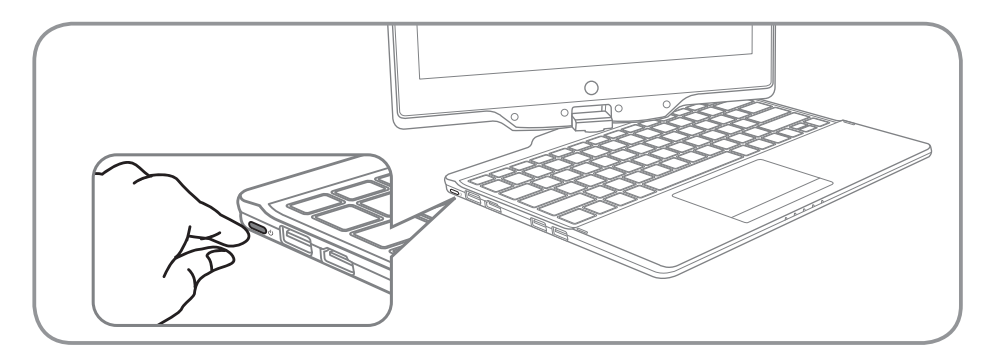

#### **Включение ноутбука:**

Включив U21 в первый раз, не выключайте ноутбук до тех пор, пока не завершится настройка операционной системы. ВНИМАНИЕ: Громкость звука не будет работать до завершения установки Windows®.

### **Первая загрузка ноутбука U21:**

В зависимости от конфигурации вашего ноутбука при включении его впервые окно начальной загрузки Microsoft Windows® Boot Screen будет первым, что появится на экране. Следуя инструкциям, появляющимся на экране компьютера, введите информацию о себе для завершения установки операционной системы Windows® .

# **Вид сверху**

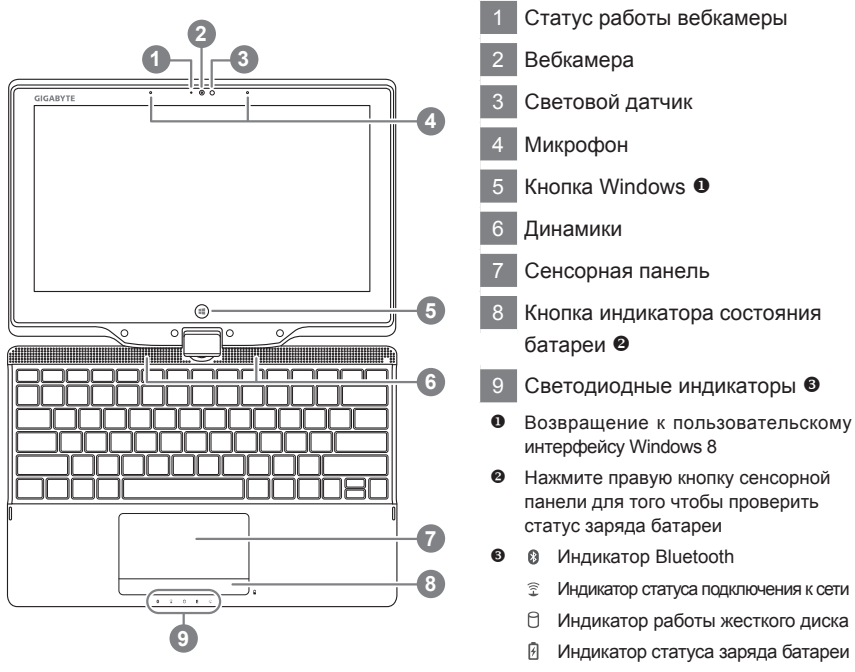

Индикатор режима работы

русский

2

## **Вид слева**

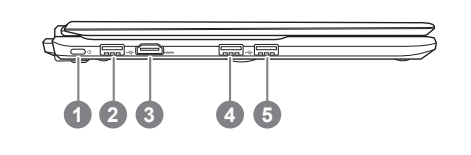

- 1 Кнопка включения
- 2 Порт USB
- 3 Порт HDMI
- 4 Порт USB

5 Порт USB (Поддержка зарядки от USB)

# **Вид справа**

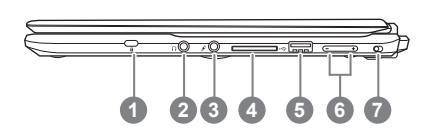

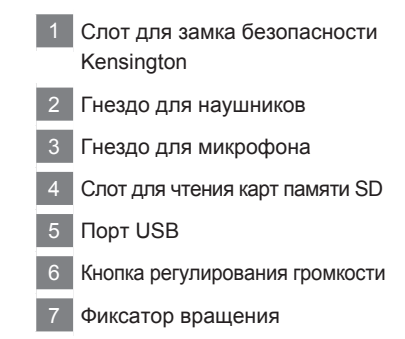

# **Вид снизу и сзади**

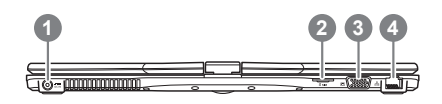

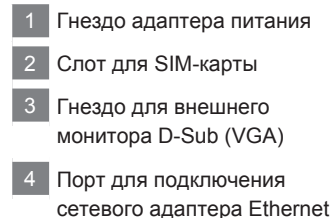

# **Вид снизу**

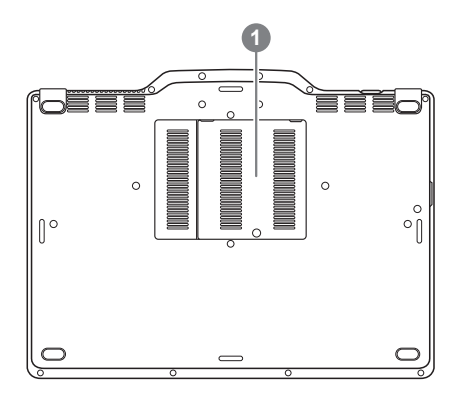

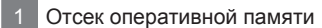

# **Горячие клавиши**

Компьютер использует горячие клавиши или комбинации клавиш для доступа к большинству контроллеров компьютера, таким как яркость экрана и вывод звука. Чтобы активировать горячие клавиши, нажмите и удерживайте клавишу <Fn> до того как нажимать другую клавишу горячей комбинации.

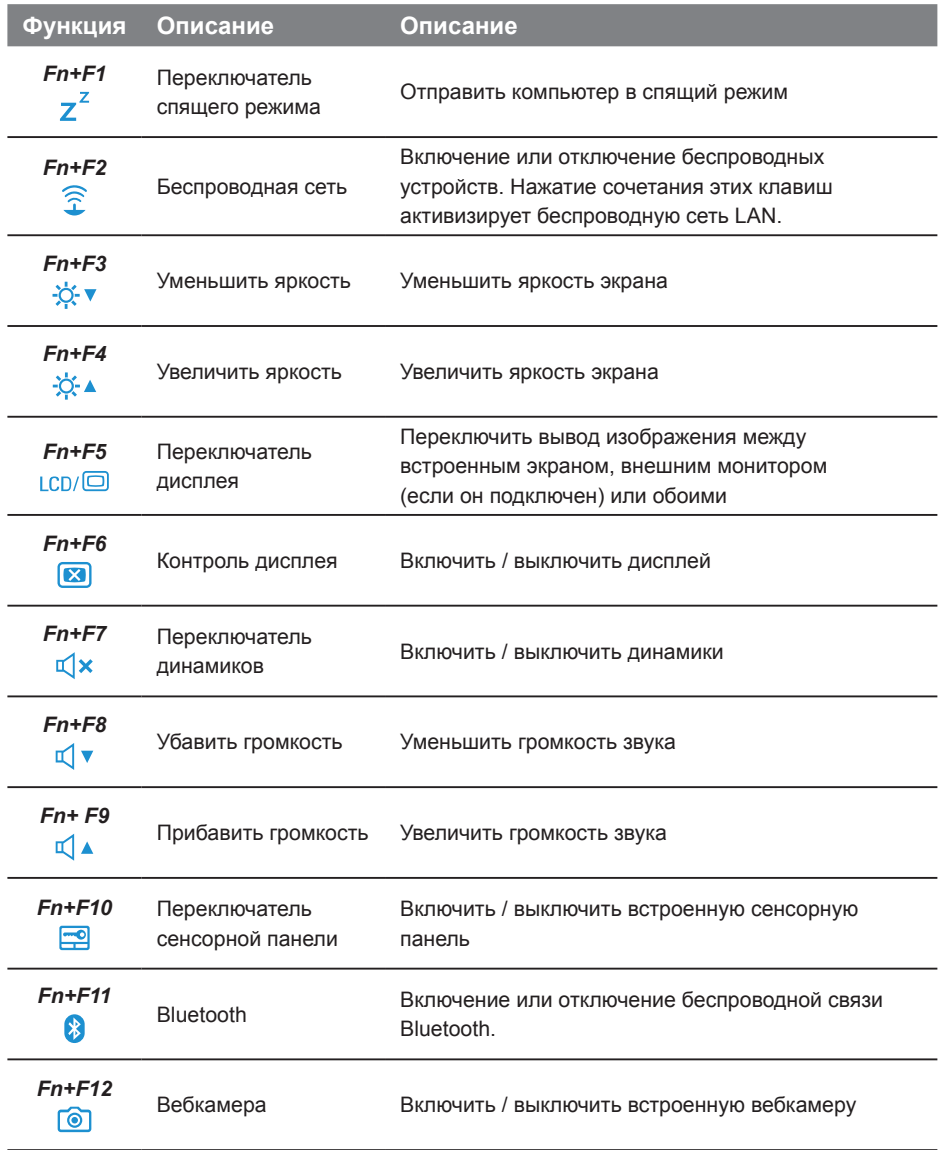

# **Использование Вашего U21 в качестве планшетного ПК**

Экран U21 может быть перевернут таким образом, чтобы симулировать планшетный ПК. Для использования этой функции, пожалуйста, следуйте инструкциям ниже:

- 1. Откиньте крышку (экран U21).
- 2. В верхней части, в середине над клавиатурой вы найдете ось соединения панели дисплея и нижнего кожуха компьютера. Там же есть значок поворота.
- 3. Следуя направлению, указанному на значке, поверните экран на 180 градусов по часовой стрелке таким образом, чтобы экран "смотрел" наружу.

- 4. Развернутый экран наклоните до горизонтального положения таким образом, чтобы крышка экрана закрывала клавиатуру. Используйте стилус или просто касания, чтобы управлять U21 как планшетным ПК.
- 5. Для возвращения в изначальное состояние, верните экран в положение 90 градусов относительно клавиатуры и поверните его против часовой стрелки до возвращения в изначальное состояние.

#### **Внимание:**

Обратите внимание, что экран может вращаться только по часовой стрелке (и против часовой стрелки в обратную сторону)только до 180 градусов. Поворачивая экран, удостоверьтесь, что вы следуете значку направления. Форсирование экрана в неправильном направлении повлечет за собой серьезные повреждения.

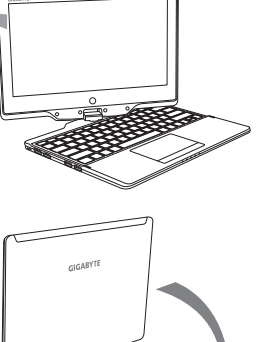

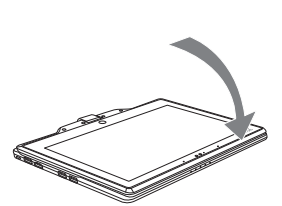

## **Восстановление операционной системы вашего ноутбука**

При возникновении проблем с работой операционной системы, вы можете восстановить систему до заводских установок при помощи запасной полной версии ОС, которая хранится в закрытом разделе жесткого диска вашего ноутбука.

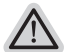

#### **Внимание**

- ˙ Если жесткий диск был заменён или его закрытый раздел был удалён опция восстановления системы будет недоступна.
- ˙ Опция восстановления системы доступна только для устройств с предустановленной ОС. Устройства с ОС DOS не имеют доступа к функции восстановления ОС.

#### **Запуск функции Восстановление системы**

Функция Восстановление системы предустановлена на вашем ноутбуке еще до отгрузки его с завода. Меню опций позволяет запустить функцию Восстановление системы для того, чтобы восстановить ОС до заводских конфигураций.

Краткая инструкция ниже показывает как запустить функцию Восстановление системы и обновить ОС.

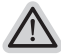

#### **Готовность**

Убедитесь, что адаптер переменного тока подключен к розетке.

# **Инструкция по восстановлению Windows 8**

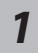

*3*

Выключите и перегразрузите ваш ноутбук.

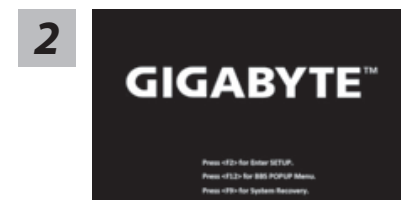

В режиме включения ноутбука нажмите и удерживайте кнопку F9 для запуска функции восстановления ОС.

русский

6

hoose your keyboard layout

Выберите раскладку клавиатуры.

Нажмите кнопку "See more keyboard layouts" для просмотра следующей страницы списка языков.

*4* Выберите опцию "Troubleshoot" для входа в настройки функции Восстановление системы. ( Выберите опцию "Продолжить" для окончания процесса Восстановление ОС и перехода в ОС Windows 8 для сохранения данных и файлов)

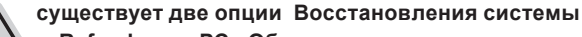

˙**Refresh your PC - Обновите систему** 

Вы можете обновить ваш ноутбук для того чтобы улучшить производительность системы без потери данных.

˙**Reset your PC - Переустановите систему**  Если вы хотите удалить все файлы на вашем ноутбуке, полностью переустановите систему на вашем ноутбуке.

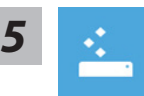

#### **Refresh your PC - Выберите опцию "Обновить систему"**

[Нажмите кнопку " Next"] > [Выберите операционную систему для устновки] > [Нажмите "Windows 8"] > [Нажмите кнопку "Refresh" для запуска процесса Восстановление системы]

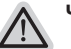

#### **Что произойдет**

- ˙ ваши файлы и личные настройки останутся без изменений
- ˙ настройки ноутбука вернутся к заводским конфигурациям
- ˙ приложения из Windows Store останутся на вашем ноутбуке
- ˙ приложения, загруженные с дисков или вебсайтов будут удалены
- ˙ список удаленных приложений будет сохранен на вашем рабочем столе

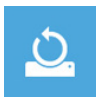

#### **Reset your PC - Выберите опцию "Переустановить систему"**

[Нажмите кнопку " Next"] > [Выберите операционную систему для установки] > [Нажмите "Windows 8"] > [Вы хотите полностью очистить жесткий диск? После перенесения личных данных и файлов, вы можете полностью очистить жесткий диск, делая тем самым восстановление данных более проблематичным. Это более безопасно, но занимает больше времени.]

#### **Just remove my files - Удалить только личные файлы**

Только личные файлы и данные будут удалены, настройки ноутбука сохранятся

#### **Fully clean the drive - Полностью очистить жесткий диск**

Жесткий диск будет полностью восстановлен до заводских конфигураций. Это займет больше времени. > [Нажмите "Reset" для запуска функции восстановление ОС]

#### **Что произойдет**

- ˙ ваши файлы и приложения будут удалены.
- ˙ настройки вашего ноутбука будут возвращены к заводским.

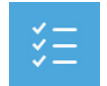

#### Advanced options - Передовые функции

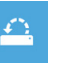

#### System Restore - Восстановление системы Используйте записанный на вашем ноутбуке файл чтобы восстановить **Windows**

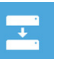

System Image Recovery - Восстановление ОС Восстановление Windows при помощи специального файла системы

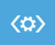

Automatic Repair - Автоматическое устранение неисправностей Устанение проблем, не позволяющих Windows ОС загрузиться

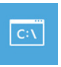

**Command Prompt - Командная строка** Использование командной строки для передового устранения проблем

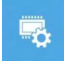

UEFI Firmware Settings - Прошивка установок UEFI Изменение установок в прошивке UEFI вашего ноутбука

# Инструкция по восстановлению Windows 8.1

Выключите и перезагрузите ваш ноутбук.

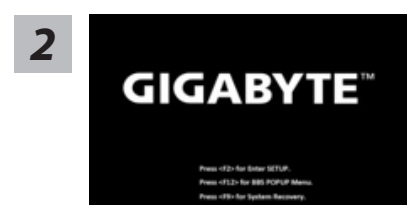

В режиме включения ноутбука нажмите и удерживайте кнопку F9 для запуска функции восстановления ОС.

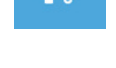

окончания процесса Восстановление ОС и перехода в ОС Windows 8.1 для сохранения данных и файлов)

Выберите опцию "Troubleshoot" для входа в настройки функции

Восстановление системы. (Выберите опцию "Продолжить" для

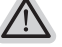

#### существует две опции Восстановления системы • Refresh your PC - Обновите систему

- Вы можете обновить ваш ноутбук для того, чтобы улучшить производительность системы без потери данных.
- Reset your PC Переустановите систему Если вы хотите удалить все файлы на вашем ноутбуке, полностью переустановите систему на вашем ноутбуке.

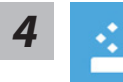

 $\overline{\mathbf{3}}$ 

#### Refresh your PC - Выберите опцию "Обновить систему" Выберите учетную запись, чтобы продолжить.

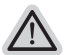

#### Что произойдет

- ваши файлы и личные настройки останутся без изменений
- настройки ноутбука вернутся к заводским конфигурациям
- приложения из Windows Store останутся на вашем ноутбуке
- Приложения, загруженные с дисков или вебсайтов будут удалены
- Список удаленных приложений будет сохранен на вашем рабочем столе

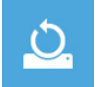

#### Reset your PC - Перенастройте ваш ноутбук

> Just remove my files - Удалить только личные файлы Только личные файлы и данные будут удалены, настройки ноутбука сохранятся

#### Fully clean the drive - Полностью очистить жесткий диск

Жесткий диск будет полностью восстановлен до заводских конфигураций. Это займет больше времени. >[Нажмите "Reset" для запуска функции восстановление ОС]

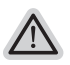

#### Что произойдет

- ваши файлы и приложения будут удалены.
- ваши настройки ноутбука булут возвращены к заволским

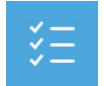

#### Advanced options - Расширенные функции

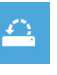

#### System Restore - Восстановление системы Используйте записанный на вашем ноутбуке файл, чтобы восстановить **Windows**

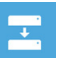

System Image Recovery - Восстановление ОС Восстановление Windows при помощи специального файла системы

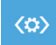

Automatic Repair - Автоматическое устранение неисправностей Устранение проблем, не позволяющих Windows ОС загрузиться

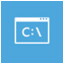

**Command Prompt - Командная строка** Использование командной строки для ручного устранения проблем

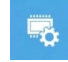

UEFI Firmware Settings - Прошивка установок UEFI Изменение установок в прошивке UEFI вашего ноутбука

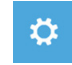

Настройки запуска Изменить режим запуска Windows

# Приложения

#### ■ Сервисное обслуживание:

Подробную информацию по обслуживанию можно найти на официальном сайте GIGABYTE по ссылке:

http://www.gigabyte.com/support-downloads/technical-support.aspx

#### ■ Часто задаваемые вопросы:

Список часто задаваемых вопросов можно найти, перейдя по ссылке: http://www.gigabyte.com/support-downloads/faq.aspx